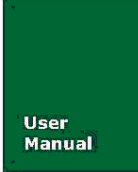

# PCICAN-9820 非智能CAN-bus接口卡

**WWW.ITEK.NET.CN** 

产品用户手册

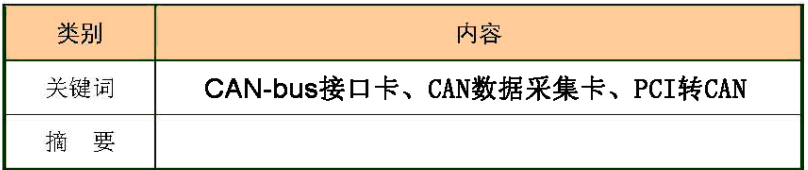

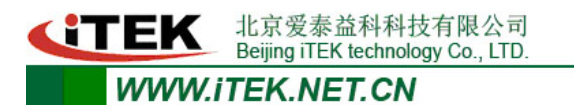

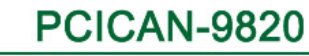

## 非智能CAN-bus接口卡

修订历史

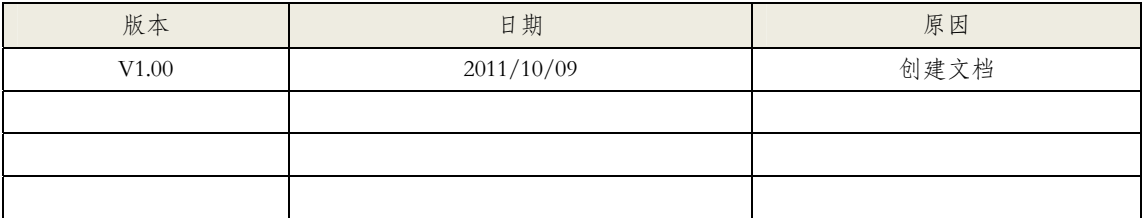

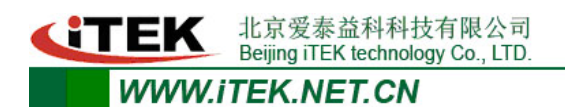

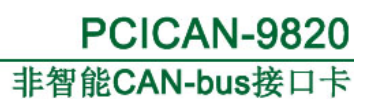

## 目录

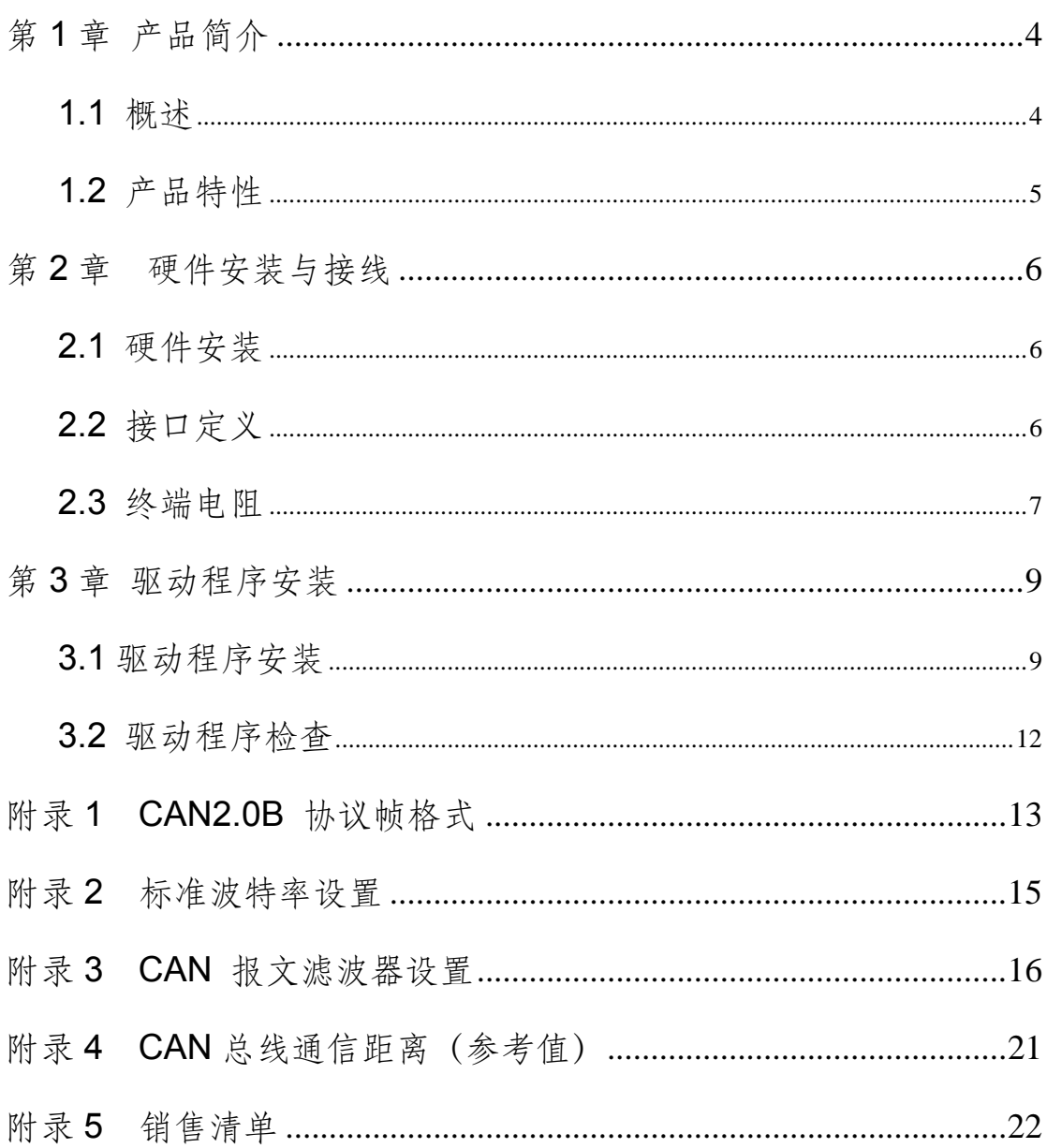

#### 北京爱泰益科科技有限公司 Beijing iTEK technology Co., LTD. **WWW.ITEK.NET.CN**

### 第 **1** 章 产品简介

通过本章,您可以了解北京爱泰益科科技有限公司出品的PCICAN-9820 CAN-bus接口 卡的基本特性。

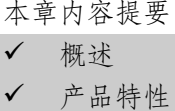

#### **1.1** 概述

PCICAN-9820 CAN-bus 接口卡是北京爱泰益科科技有限公司开 发的一款工业级计算机 PCI 总线转 CAN 总线的数据传输卡, 其集成 两路 CAN-bus 接口。PCICAN-9820 接口卡支持 32 位 33MHz PCI 数据 总线,兼容 PCI2.2 规范,采用通用 PCI 连接器,用户利用它可以轻 松完成 CAN-bus 网络和 PC 之间的互连互通,可以方便、高速的采集 CAN-bus 数据。

PCICAN-9820 为工业级产品,可以工作在-20℃~+70℃的温度范 围内。CAN 口通信波特率可以在 5K~1Mbps 内任意设定。为保证良好 的 EMC 和 EMI 性能,PCICAN-9820 采用完全独立的 CAN-bus 通道,有 效避免 PC 遭受地环流的影响。同时, 两路 CAN 接口均集成 CAN-bus 专用共模滤波器和 TVS 总线保护电路,为工作在电磁环境较复杂的 工业场合提供安全保障。

PCI-9820 接口卡提供 API 和多语言版本的简单应用例程,并提 供调试软件,方便用户分析、控制、测试 CAN-bus 总线上的传输数 据。

**CTEK** 北京爱泰益科科技有限公司<br>Beijing iTEK technology Co., LTD. **WWW.ITEK.NET.CN** 

## **1.2** 产品特性

- PC接口: 32位33M PCI数据总线, 符合PCI2.2标准, 即插即用;
- CAN控制器: NXP SJA1000;
- CAN收发器: Microchip MCP2551;
- CAN协议: CAN 2.0B规范 (兼容CAN 2.0A);
- CAN通信波特率:  $5K \sim 1 \text{Mbps}$ ;
- CAN通讯接口: DB9针型插座, 符合DeviceNet和CANopen标准;
- 隔离耐压: 磁隔离 DC 2500V;
- 工作温度: -20℃~+70℃;
- 储存温度: -40℃~+85℃;
- 物理尺寸: 标准PCI短卡130mm×90mm。

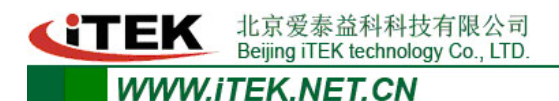

#### 第 **2** 章硬件安装与接线

本章内容主要介绍PCICAN-9820的安装和接口端子定义。 本章内容提要 硬件安装 9 接口定义 终端电阻

#### **2.1** 硬件安装

为保证 PCICAN-9820 接口卡能够正常使用,在安装与拆卸时请 确认计算机处于关机且断电状态。PCICAN-9820 接口卡是静电敏感 型板卡,请在安装与拆卸时注意静电防护,可佩戴防静电手套或手 持办卡边缘,避免直接接触元器件。

具体安装步骤如下:

1)关闭PC 电源;

2)打开PC 的盖子;

3)将PCI-9820 接口卡插入空闲的PCI 插槽;

4)拧紧固定板卡的螺钉;

5)打开PC 电源,此时BIOS 会自动给PCI-9820 接口卡分配中断 和I/O 地址。

#### **2.2** 接口定义

PCICAN-9820集成两路CAN通道(通道定义顺序如图2-1),通 过DB9针型连接器与CAN-bus网络进行连接。DB9 针型连接器的引脚信 号定义如图 2-2 所示。引脚定义符合DeviceNet和CANopen标准。

北京爱泰益科科技有限公司<br>Beijing iTEK technology Co., LTD. **CITEK** 

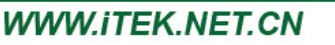

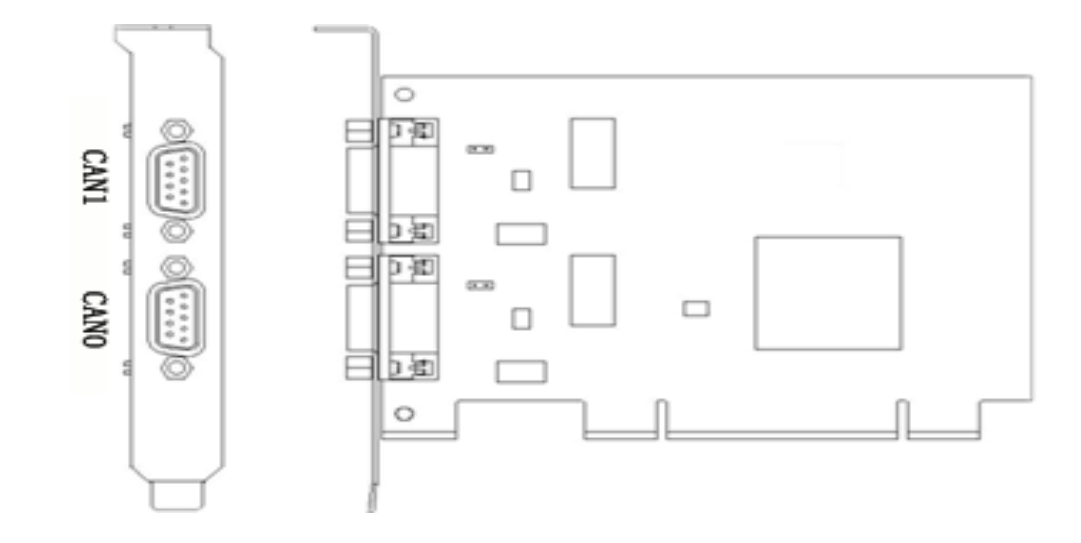

图 2-1 CAN 通道顺序定义

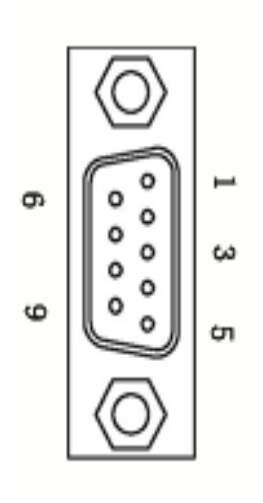

| 引脚             | 信号                | 描述        |
|----------------|-------------------|-----------|
|                |                   | 无连接       |
| $\mathfrak{2}$ | CAN_L             | CAN_L 信号线 |
| 3              | <b>CAN GND</b>    | 参考地       |
| 4              |                   | 无连接       |
| 5              | <b>CAN SHIELD</b> | 屏蔽线       |
| 6              | <b>CAN GND</b>    | 参考地       |
|                | CAN H             | CAN_H 信号线 |
| 8              |                   | 无连接       |
| q              |                   | 无连接       |

图 2-2 CAN 接口端子定义

### **2.3** 终端电阻

如CAN网络采用直线拓扑结构,总线的2个终端需要安装120Ω的 终端电阻。如果节点数目大于2,中间节点不需要安装120Ω 的终端 电阻如图2-3。

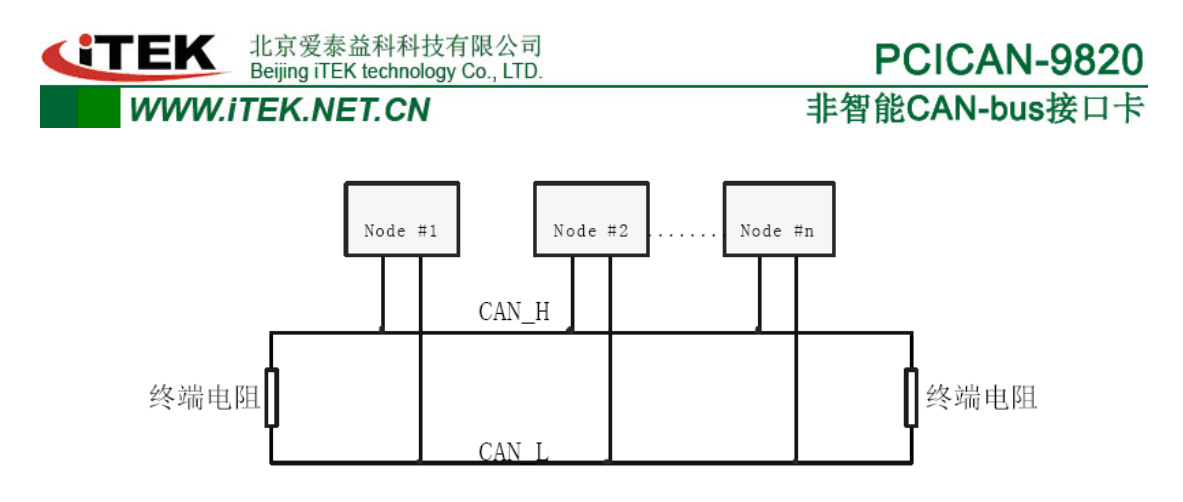

图2-3 总线拓扑结构

 PCICAN-9820接口卡的每路CAN通道板上都集成了120Ω终端电 阻,可通过拨码开关S1来设定对应的CAN通道是否使用该电阻。如果 PCI-9820接口卡的对应CAN通道位于一个CAN网络的端点,请将对应通 道的拨码开关处于ON的状态。出厂时,两通道拨码开关默认连接状态, 即使用集成120Ω终端电阻。

**CITEK** 北京爱泰益科科技有限公司 **WWW.ITEK.NET.CN** 

## 第 **3** 章 驱动程序安装

本章通过 Windows XP 系统介绍 PCICAN-9820 接口卡的驱动程序如何安装。 本章内容提要

9 设备驱动程序安装 ✔ 设备驱动程序检查

### **3.1** 驱动程序安装

1) PC 安装好 PCICAN-9820 后, 启动 PC 电源:

2)系统启动后将会提示发现新硬件,并弹出驱动安装引导窗口, 如图 3-1。如未弹出驱动安装引导窗口,请右键点击<我的电脑>,选 择<属性>,在弹出窗口的<属性>菜单中点击<设备管理器>,选择<其 他 PCI 桥设备>, 右键菜单中选择<更新驱动程序>(如图 3-2 所示), 会弹出图 3-1 的对话窗口;

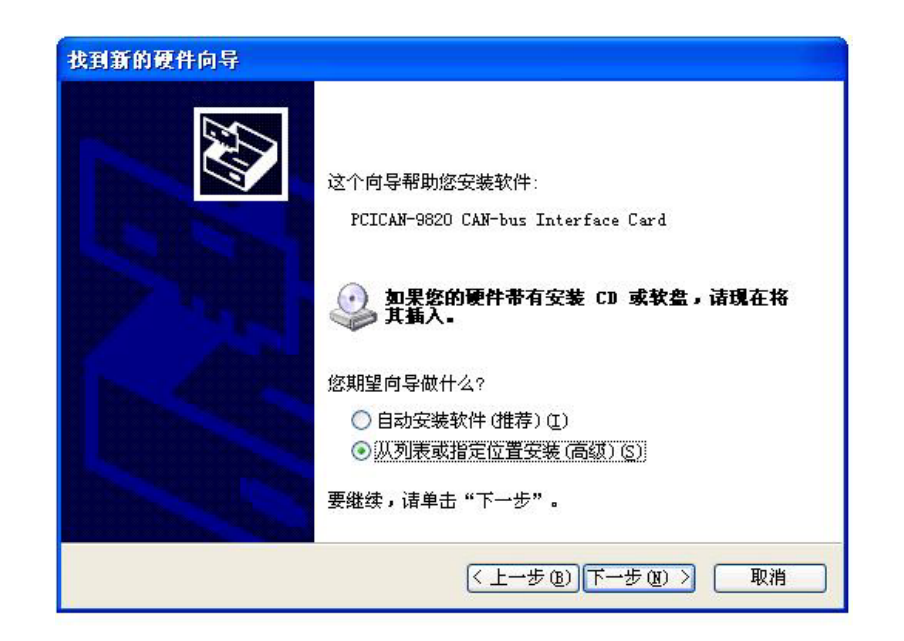

图 3-1 驱动安装引导窗口

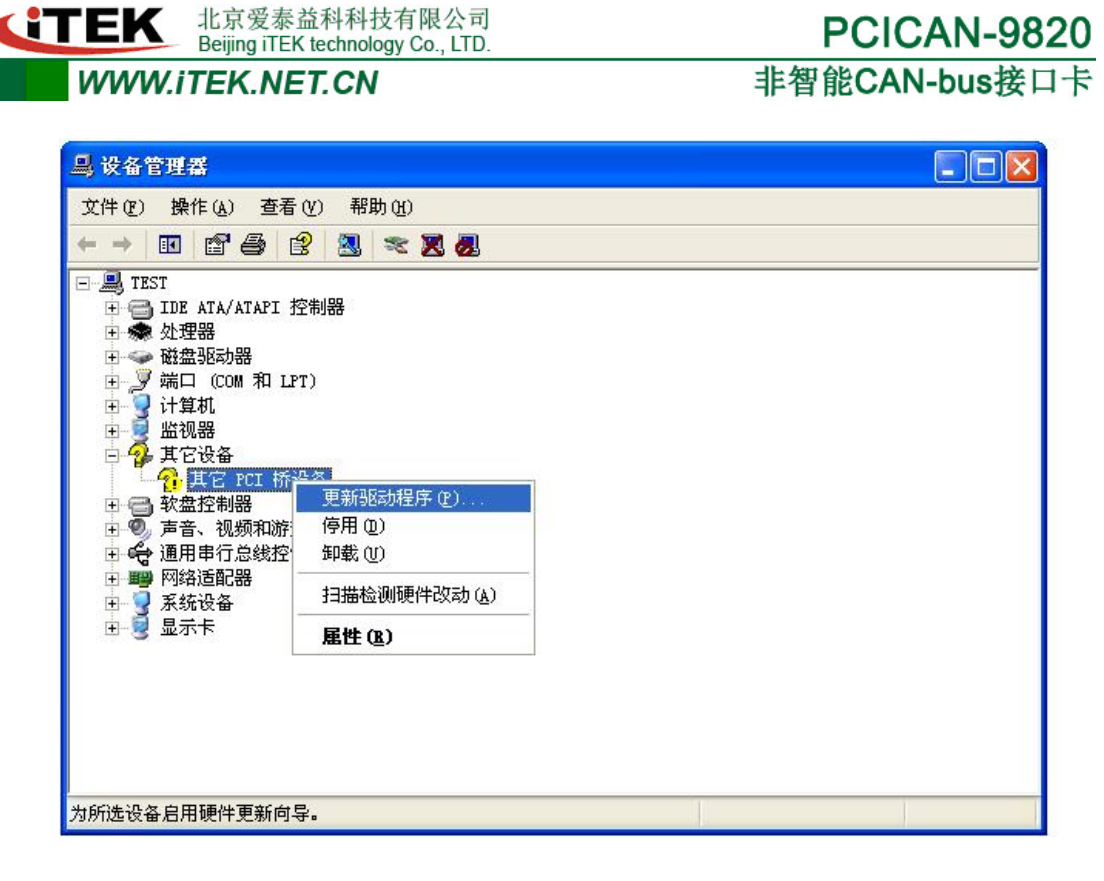

图 3-2 更新驱动

3)在图 3-1 窗口选择<从列表或指定位置安装>,点击<下一步>, 将安装路径指向驱动文件所在的文件夹,如图 3-3 所示;

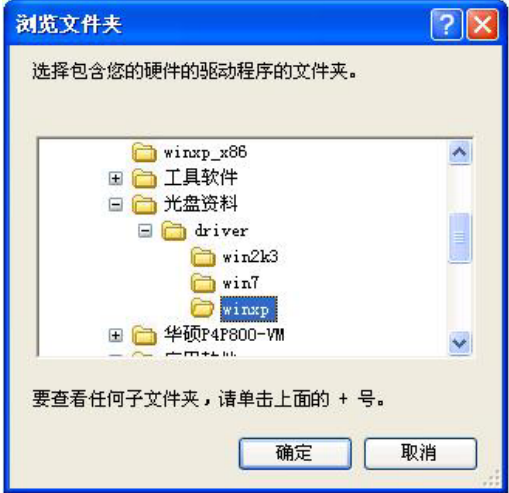

图 3-3 驱动文件路径选择窗口

4)在图 3-3 窗口点击<确定>按钮,会弹出驱动正在安装界面, 如图 3-4 所示。安装完毕后系统会提示驱动安装成功,如图 3-5 所

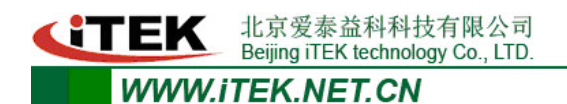

示;

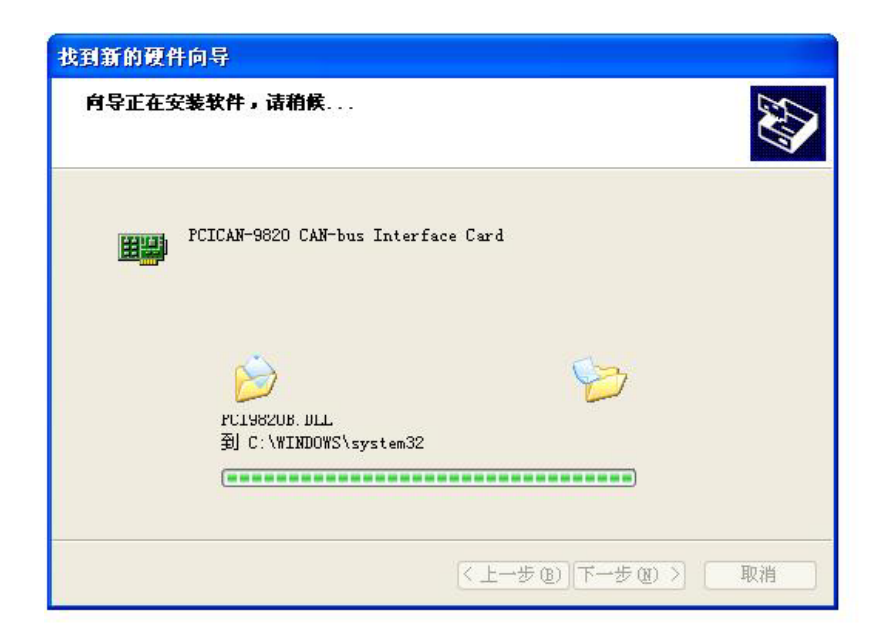

## 图 3-4 驱动安装进度界面

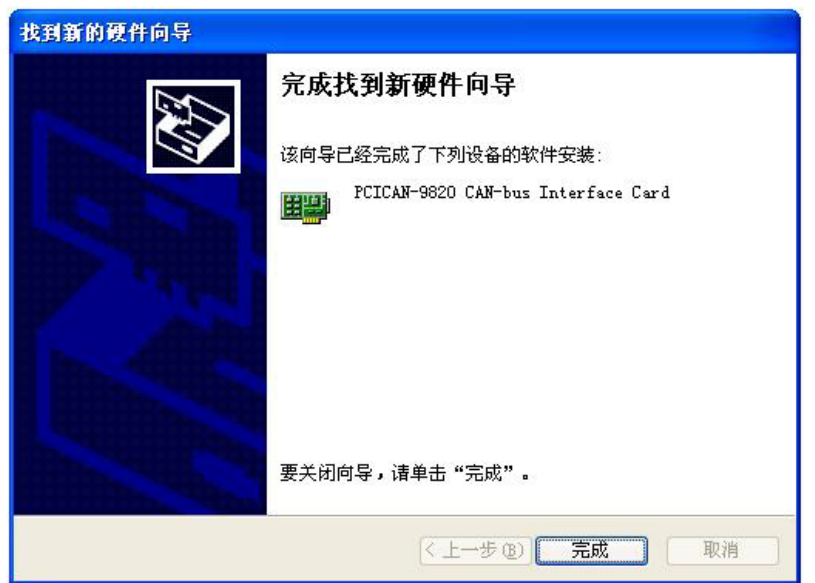

图 3-5 驱动安装完成界面

5)出现图 3-5 的界面后,代表驱动已经安装完,点击<确定>按 钮后,PCICAN-9820 就可以正常使用了。

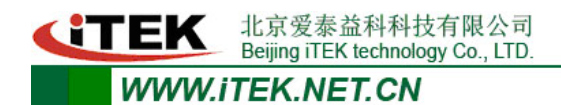

#### **3.2** 驱动程序检查

下面以WinXP操作系统为例,说明如何检查PCICAN-9820接口卡驱 动是否正确安装。

1)打开WINDOWS 设备管理器

鼠标右击桌面上〈我的电脑〉图标,从下拉菜单中选取〈属性〉选 项;然后,选择<硬件>标签,鼠标单击<设备管理器>按钮打开当前硬 件设备列表,如图 3-6 所示。

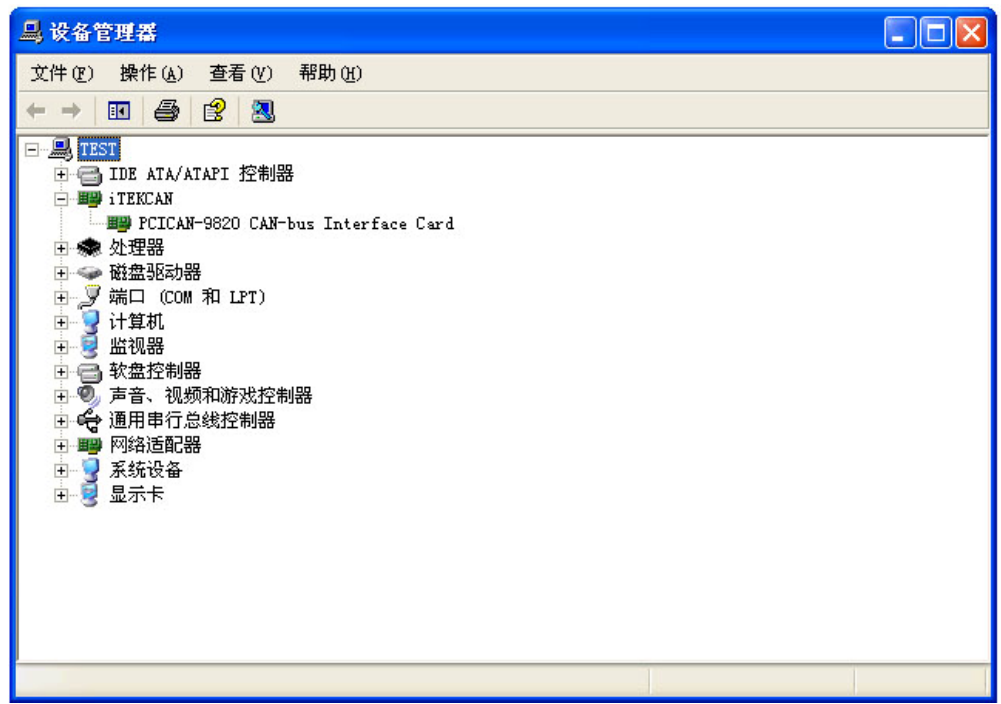

图3-6 驱动安装状态界面

2)检查驱动安装状态

检查<iTEKCAN>设备类是否已经在当前硬件列表中,并且设备描 述符为<PCICAN-9820 Interface Card>。设备图标上没有黄色"!" 符号或红色"X"符号存在,表示设备驱动安装正确并可以使用。

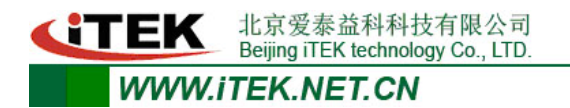

#### 附录 **1 CAN2.0B** 协议帧格式

### **CAN2.0B** 标准帧:

CAN 标准帧信息为 11 个字节, 包括两部分: 信息和数据部分。 前 3 个字节为信息部分。

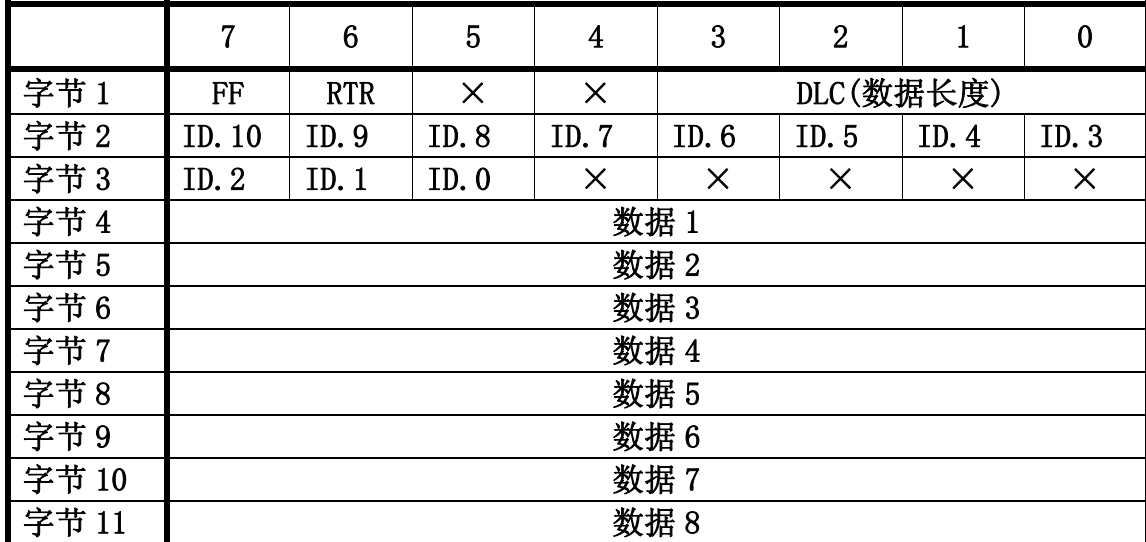

说明:

字节 1 为帧信息, 第 7 位(FF)表示帧格式, 在标准帧中, FF= 0; 第 6 位 (RTR) 表示帧的类型, RTR=0 表示为数据帧, RTR=1 表示 为远程帧;DLC 表示在数据帧时实际的数据长度。

字节 2、3 为报文识别码,11 位有效。

字节 4~11 为数据帧的实际数据,远程帧时无效。

**CITEK** 北京爱泰益科科技有限公司<br>Beijing iTEK technology Co., LTD. **WWW.ITEK.NET.CN** 

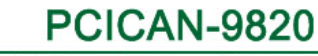

非智能CAN-bus接口卡

#### **CAN2.0B** 扩展帧

CAN 扩展帧信息为 13 个字节,包括两部分,信息和数据部分。

前 5 个字节为信息部分。

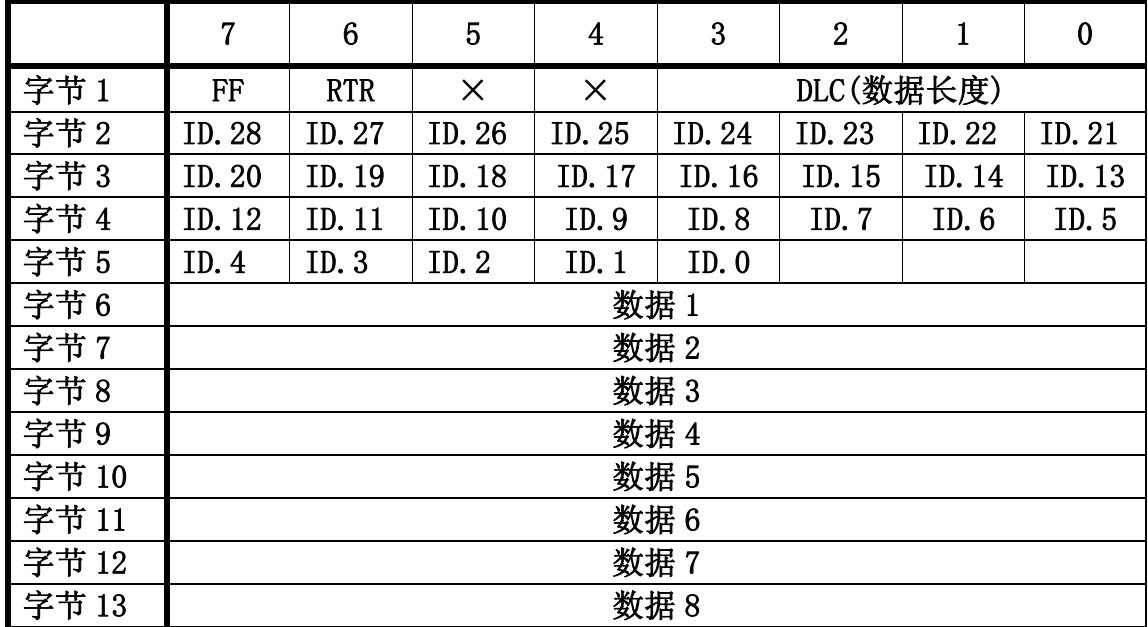

#### 说明:

字节 1 为帧信息, 第 7 位(FF)表示帧格式, 在扩展帧中, FF  $=$  1; 第 6 位(RTR) 表示帧的类型, RTR=0 表示为数据帧, RTR=1 表 示为远程帧;DLC 表示在数据帧时实际的数据长度。

字节 2~5 为报文识别码,其高 29 位有效。

字节 6~13 为数据帧的实际数据,远程帧时无效。

**CITEK** 北京爱泰益科科技有限公司

**PCICAN-9820** 

**WWW.ITEK.NET.CN** 

非智能CAN-bus接口卡

## 附录 **2** 标准波特率设置

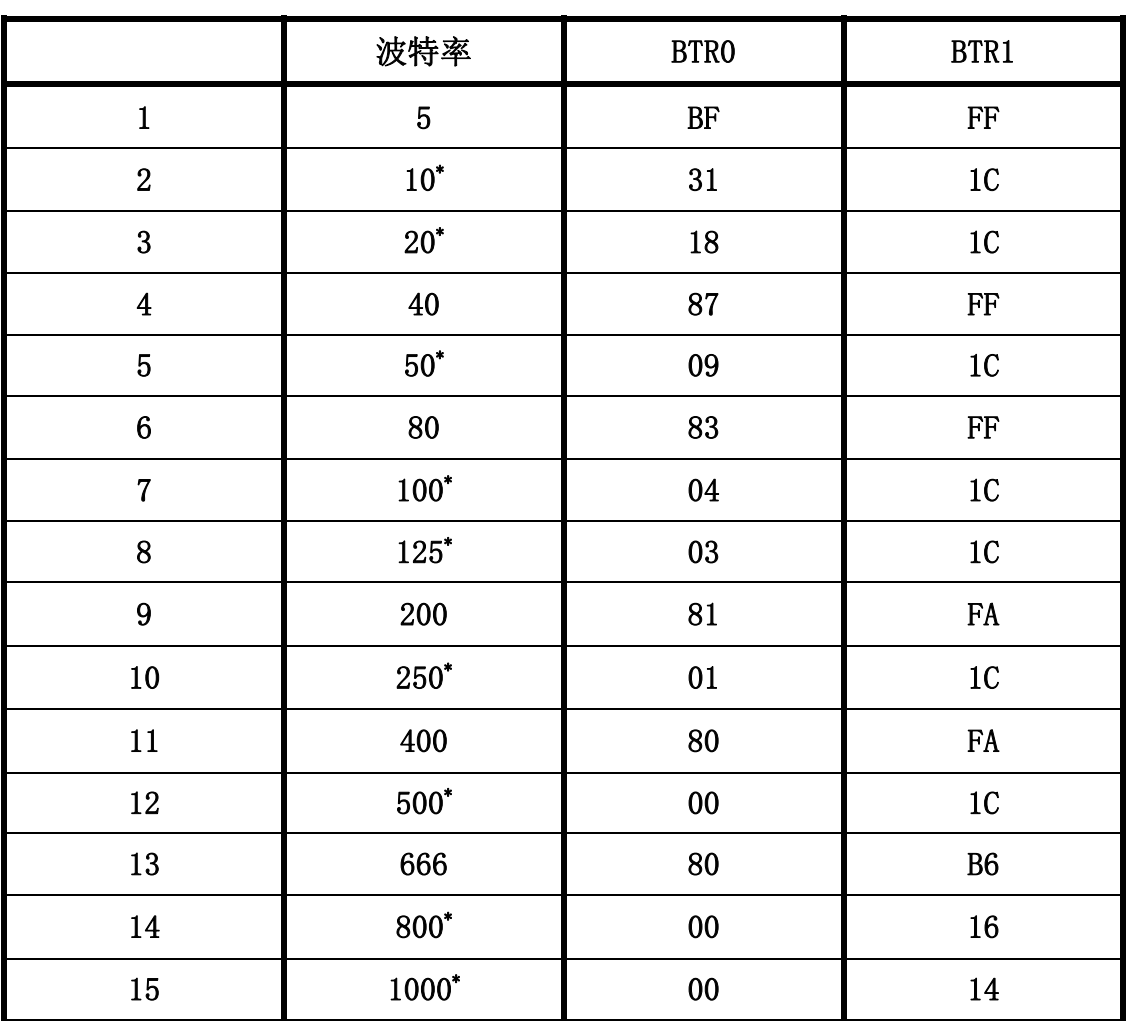

注:带\*号的是 CiA 协会推荐的波特率。

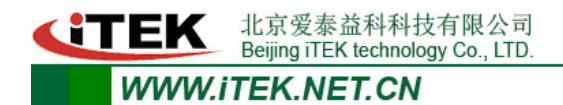

#### 附录 **3 CAN** 报文滤波器设置

转换器的 CAN 报文滤波器是基于 PHILIPS 公司 CAN 控制器 SJA1000 的 PeliCAN 模式来进行设计的。SJA1000 的滤波器由 4 组 (4 字节) 验收代码寄存器(ACR)和 4 组(4 字节) 验收屏蔽寄存 器(AMR)构成。ACR 的值是预设的验收代码值,AMR 值是用来表征 相对应的 ACR 值是否用作验收滤波。

滤波的一般规则是:每一位验收屏蔽分别对应每一位验收代码, 当该位验收屏蔽位为1的时候(即设为无关),接收的相应帧ID 位无 论是否和相应的验收代码位相同均会表示为接收;但是当验收屏蔽位 为0 的时候(即设为相关),只有相应的帧ID 和相应的验收代码位值 相同的情况才会表示为接收。并且只有在所有的位都表示为接收的时 候,CAN 控制器才会接收该帧报文。

滤波的方式上又分"单滤波"和"双滤波"两种。并且在标准帧 和扩展帧情况下滤波又略有不同。在配置软件的"自定过滤屏蔽码" 的情况下开放滤波器所有功能。现阐述如下:

1.单滤波配置

这种滤波器配置方式可以定义成一个长滤波器。滤波器字节和信 息字节之间位的对应关系取决于当前接收帧格式。

标准帧:在帧格式为标准帧时,在验收滤波中仅使用ACR前两个 字节(ACR3和ACR4)中的部分数据(低11位)来存放过滤验收码。同 样,过滤屏蔽码也只采用AMR3和AMR4的低11位。在AMR的位为0时(意

## **CTEK** 北京爱泰益科科技有限公司<br> **EXECUTE:** Beijing iTEK technology Co., LTD. **WWW.ITEK.NET.CN**

为相关), 当ACR的相对应位(如ACR1.0对应AMR1.0,同时也和ID.00 相对应)和接收帧标识的对应位值相同时,表现为"可接收"(逻辑 1);当两者不等时表现为"不接收"(逻辑0)。或者当AMR的位为1 时,无论ACR的相对应位和接收帧标识的对应位值是否相同,均表现 为"可接收"(逻辑1)。

对于一个成功接收的信息所有单个位的比较后都必须发出接收 信号。如图 1所示。

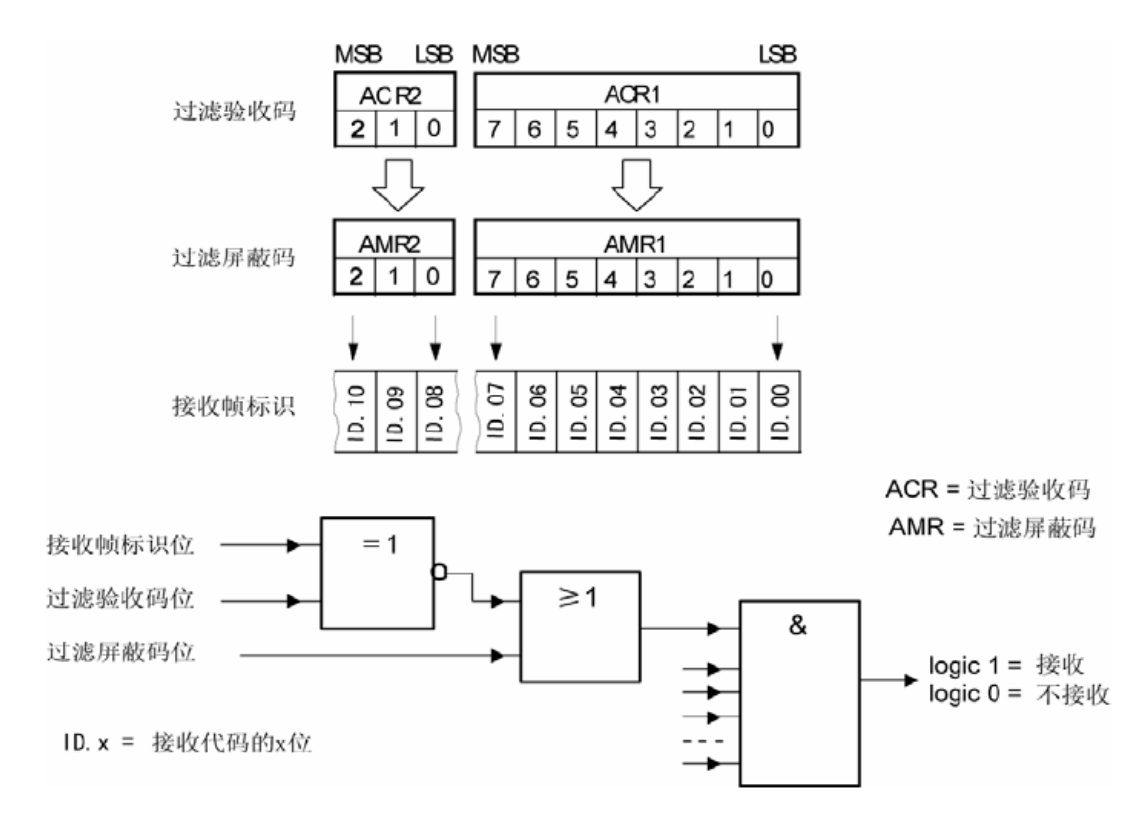

图 1 标准帧单滤波示意图

扩展帧: 在帧格式为扩展帧时, 由于帧标识是29 位, 所以在验 收滤波中使用ACR 的四个字节中的部分数据(低29 位)来存放过滤 验收码。同样,过滤屏蔽码也只采用AMR的低29 位。

接收逻辑关系和标准帧相同,逻辑表示如图 2 所示。

北京爱泰益科科技有限公司 **GTEK** Beijing iTEK technology Co., LTD.

#### **WWW.ITEK.NET.CN**

非智能CAN-bus接口卡

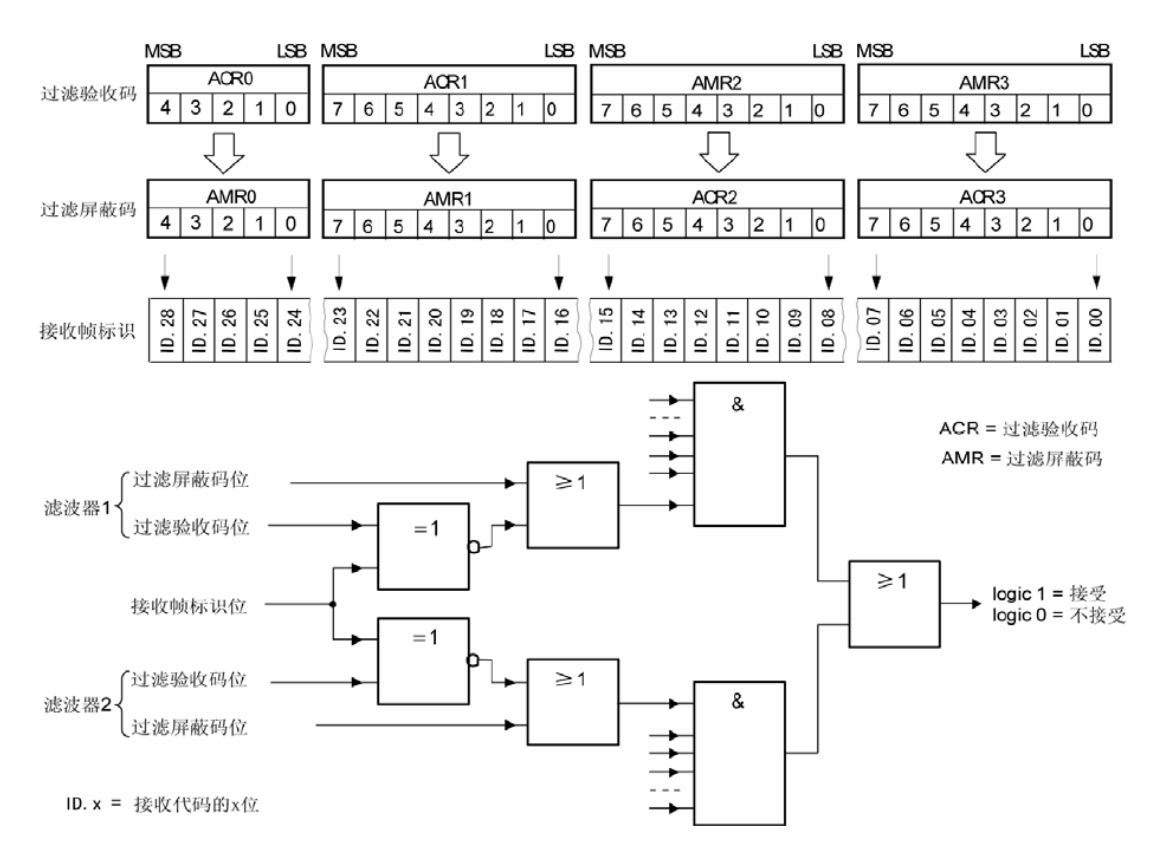

图 2 扩展帧单滤波示意图

#### **2**.双滤波配置

这种配置可以定义两个短滤波器。一条接收的信息要和两个滤波 器比较来决定是否放入接收缓冲器中。至少有一个滤波器发出接受信 号,接收的信息才有效。滤波器字节和信息字节之间位的对应关系取 决于当前接收的帧格式。

标准帧:对于标准帧,那么则相当于有两个单滤波情况下的滤波 器对接收帧标识进行滤波。接收逻辑如图 3 所示。

为了能成功接收信息,一组滤波器的单个位的比较时均要表示为 接收。

两组滤波器至少有一组表示接收该帧才会被接收。

北京爱泰益科科技有限公司 **GTEK** 

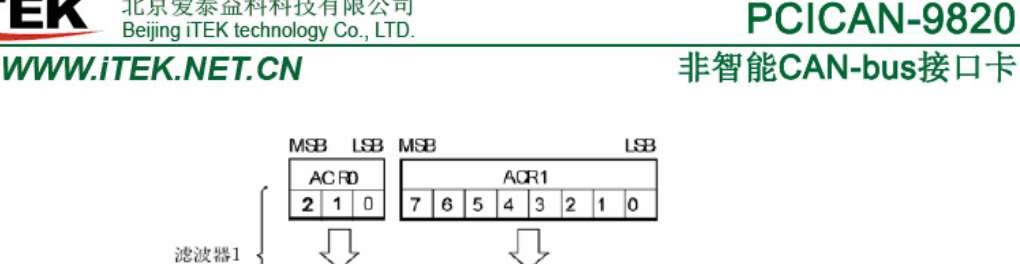

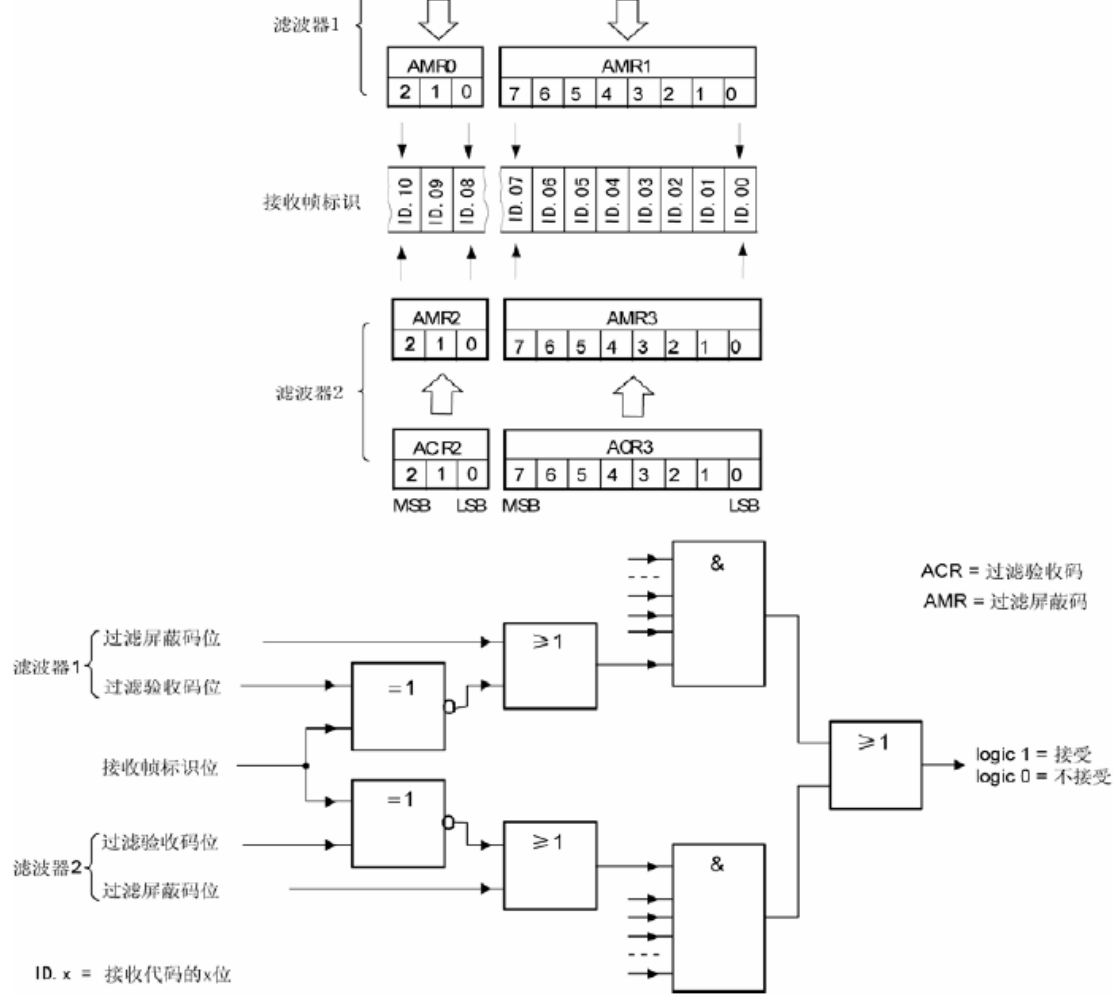

图 3 标准帧双滤波示意图

扩展帧:对于扩展帧,定义的两个滤波器是相同的。两个滤波器 都只比较扩展识别码的前两个字节——ID.28到ID.13,而不是全部的 29位标识。如图 4 所示。为了能成功接收信息,一组滤波器的单个 位的比较时均要表示为接收。

两组滤波器至少有一组表示接收该帧才会被接收。

- 19 -

**CTEK** 北京爱泰益科科技有限公司<br>Beijing iTEK technology Co., LTD.

#### **WWW.ITEK.NET.CN**

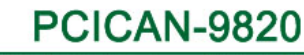

非智能CAN-bus接口卡

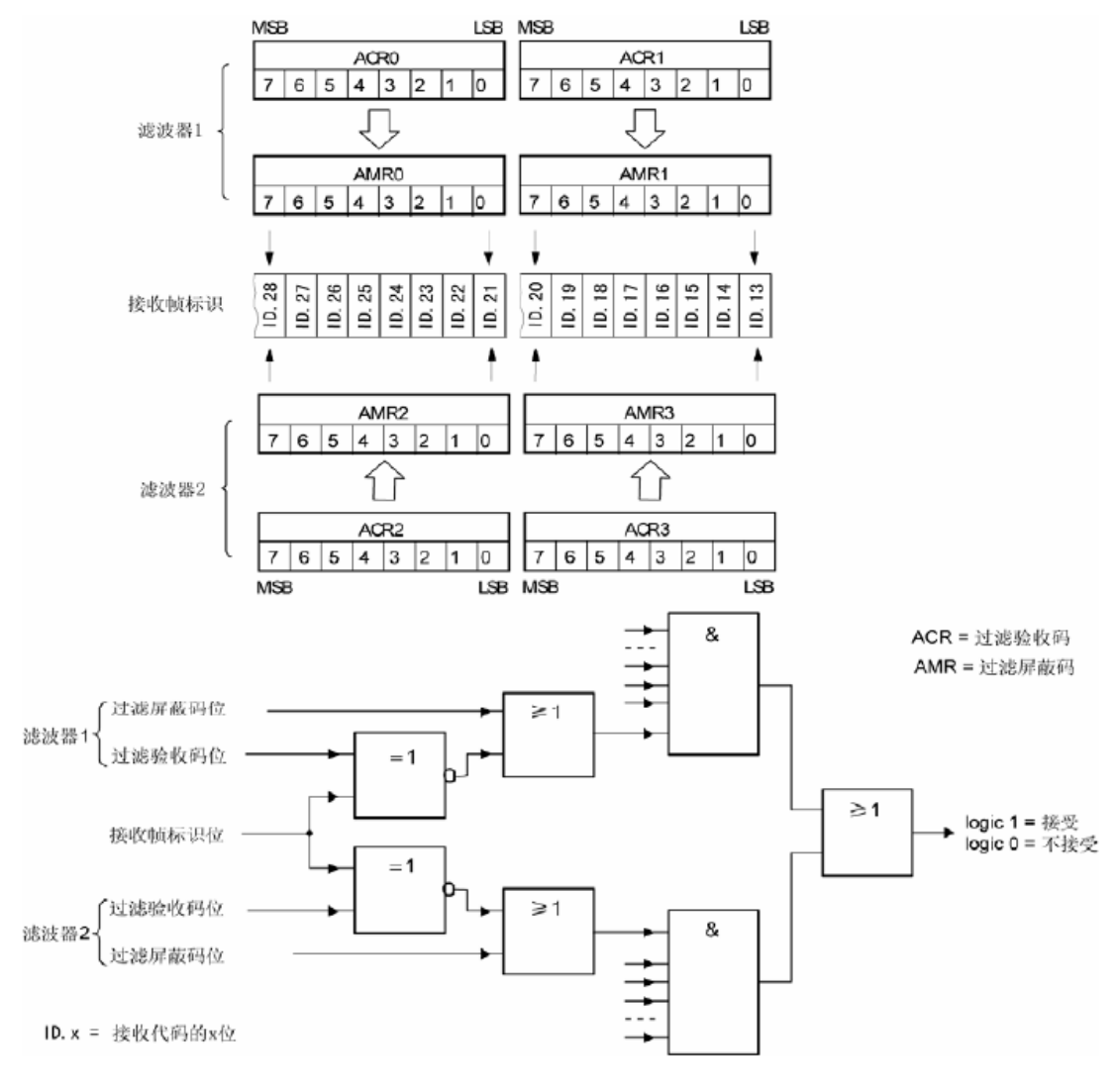

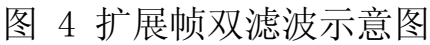

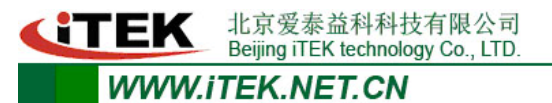

非智能CAN-bus接口卡

## 附录 **4 CAN** 总线通信距离(参考值)

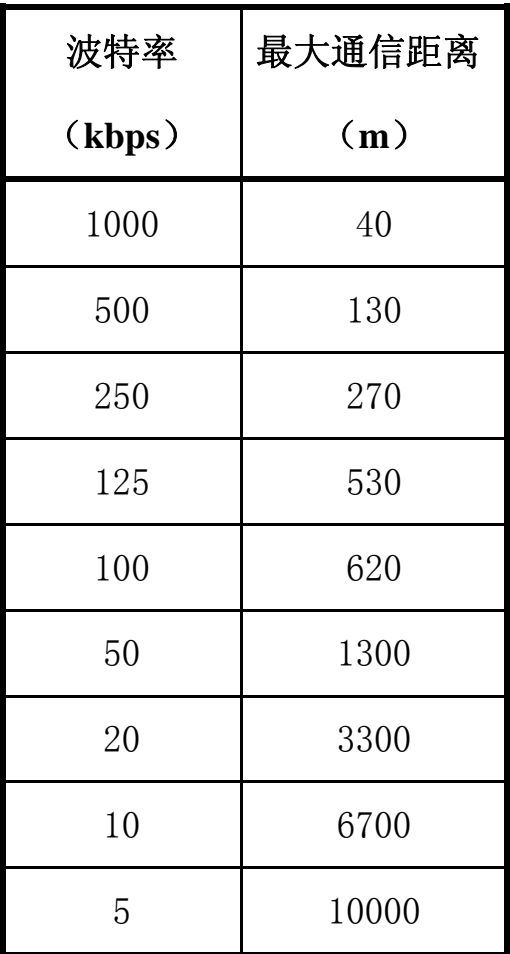

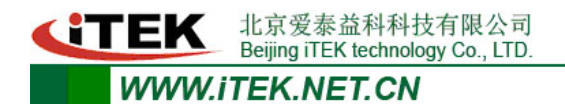

**PCICAN-9820** 非智能CAN-bus接口卡

## 附录 **5** 销售清单

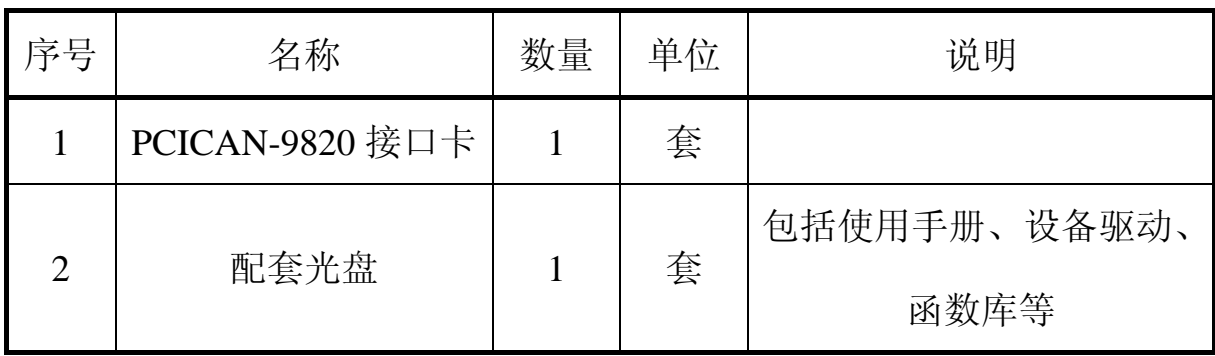